Bienvenue dans la solution mTransport !

Nous espérons qu'elle sera un outil utile dans votre travail au quotidien et nous restons à votre écoute pour tout commentaire.

Éléments à vérifier avant d'utiliser la tablette dans votre véhicule :

- ① La tablette ne gêne ni la vision, ni la conduite, ni l'ouverture des portes
- ② La tablette est en charge (câble d'alimentation branché côté tablette et côté alimentation véhicule)
- ③ L'écran est visible par le conducteur et par les enfants
- ④ La caméra frontale n'est pas obstruée

# **Bienvenue** / **Présentation iPad**

Pour la lecture de carte, présenter le codes QR face au petit rond noir de la caméra à environ 30 cm/11 po

### **Caméra frontale Bouton marche/arrêt**

Appuyer 2 sec pour allumer ou éteindre complètement l'iPad Si l'iPad ne s'allume pas, recharger la batterie.

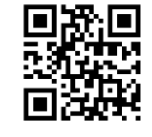

Code QR

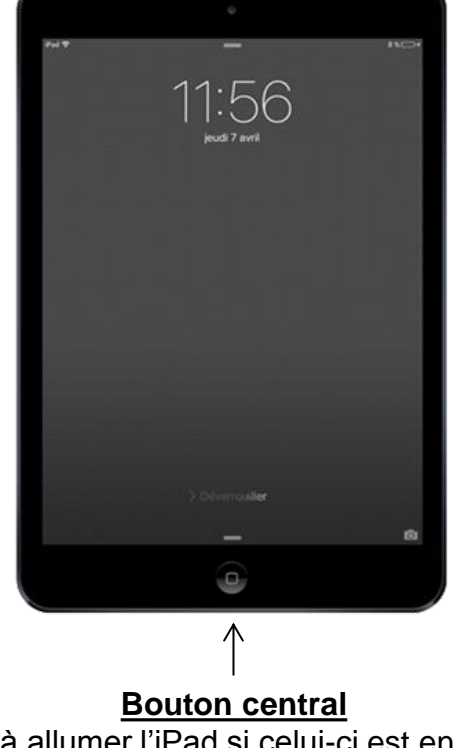

Sert à allumer l'iPad si celui-ci est en veille (écran noir après non-utilisation prolongée)

# **Connexion**

# **Page d'accueil**

Lancer l'application mTransport en cliquant sur icône de l'application.

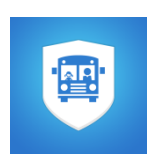

Première utilisation (ou suite à une déconnexion) : montrer la carte mTransport à la caméra frontale ou inscrire les codes d'accès (identifiant et mot de passe).

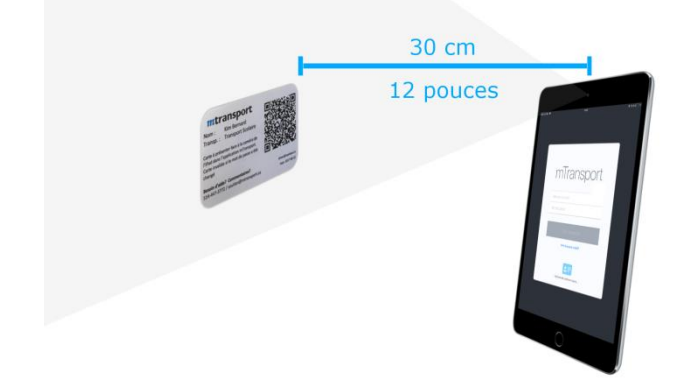

### **Présentation des trajets de la journée**

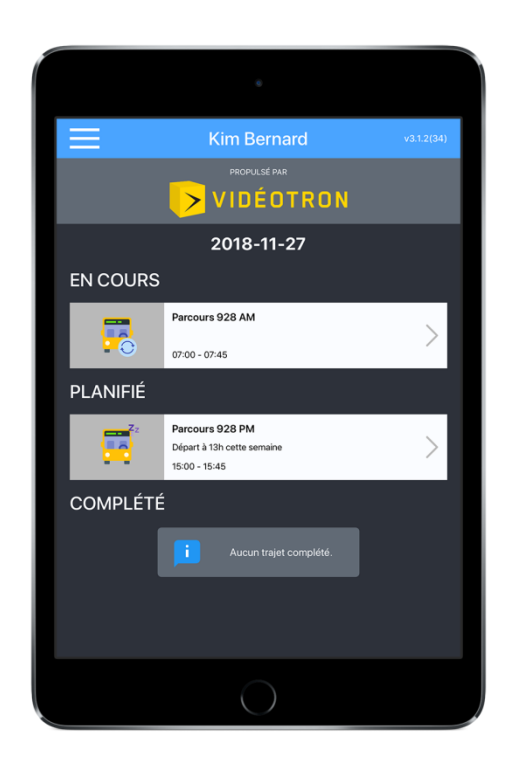

**Planifiés** : trajets à venir au cours de la journée

**En cours** : trajets déjà commencés

**Complétés** : trajets terminés

# Détail d'un trajet | Entre de

### **Présentation du trajet sélectionné**

## **Entre deux arrêts**

### **En route vers le prochain arrêt**

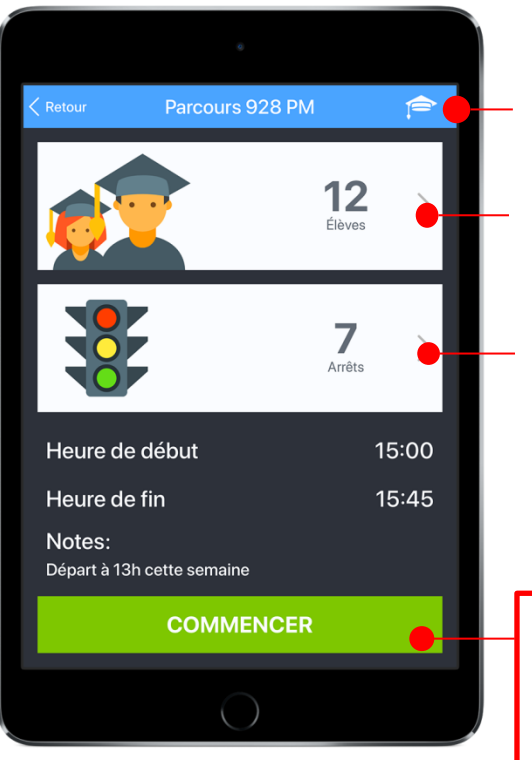

Mode entrainement : pour tester l'app sans envoyer de données.

Cliquez pour visualiser la liste d'élèves.

Cliquez pour visualiser la liste des arrêts.

**Cliquez pour commencer l'enregistrement du trajet.** 

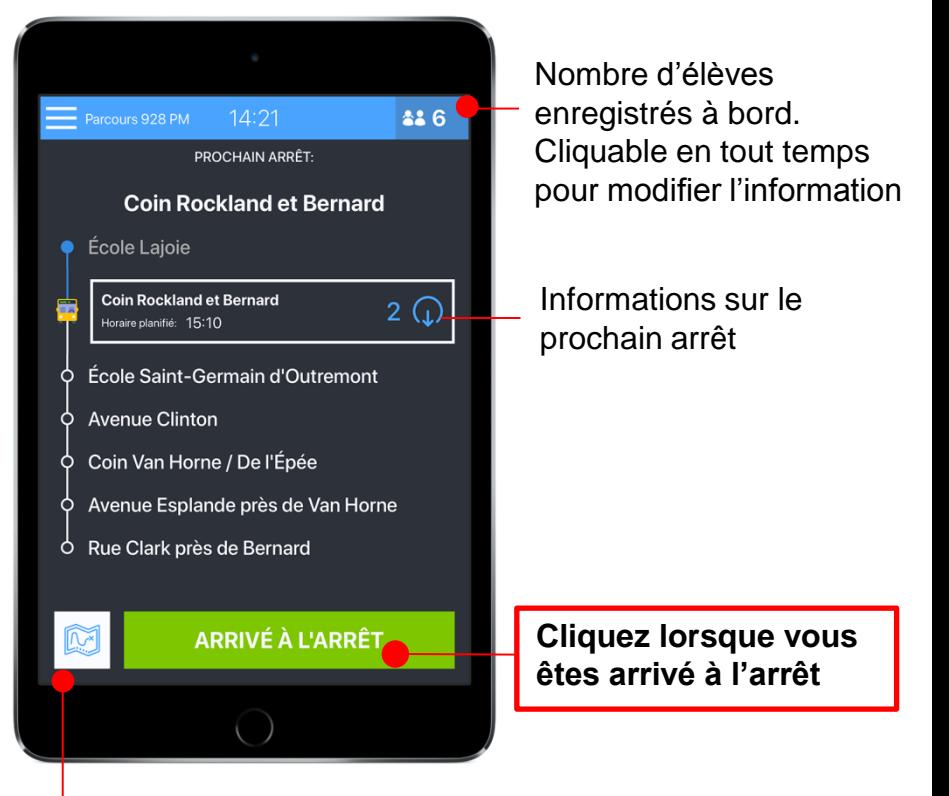

Cliquez pour accéder à de l'aide à la navigation vers le prochain arrêt

## **Enregistrement manuel**

### / / **Enregistrement avec carte**

### **À un arrêt À un arrêt**

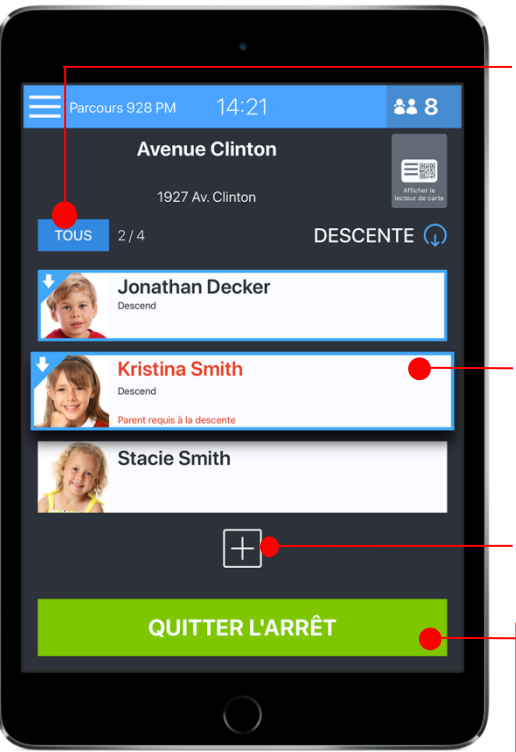

### Bouton Tous

Lorsqu'actif, permet de changer tous les statuts en même temps. Facilite l'enregistrement lors du débarquement école.

Cliquer sur chaque nom pour indiquer le statut de l'élève (monte, descend, est absent).

Bouton [+] : modifier le statut d'un élève qui n'est pas listé à cet arrêt.

**Cliquer sur Quitter l'arrêt quand tous les enfants sont enregistrés.**

La lecture des cartes permet d'enregistrer facilement la montée ou la descentes d'un élève, même s'il n'est pas prévu à cet arret.

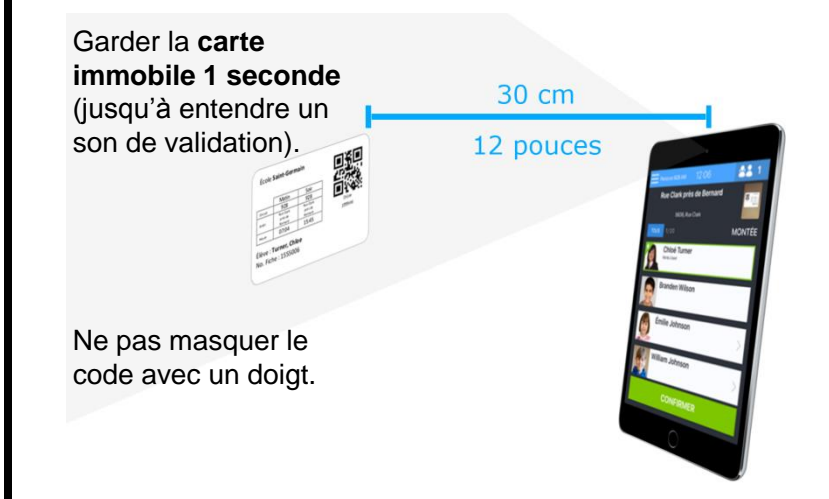

### **Une fois tous les élèves enregistrés (avec carte ou manuellement), appuyez sur le bouton Quitter l'arrêt.**

Si un élève prévu à un arrêt n'est pas enregistré, l'application demandera une confirmation.

- Arrêt de montée : l'élève est-il réellement absent ?
- Arrêt de descente : l'élève est-il réellement resté à bord ?

# **Fin du trajet**

# **Besoin d'aide ?**

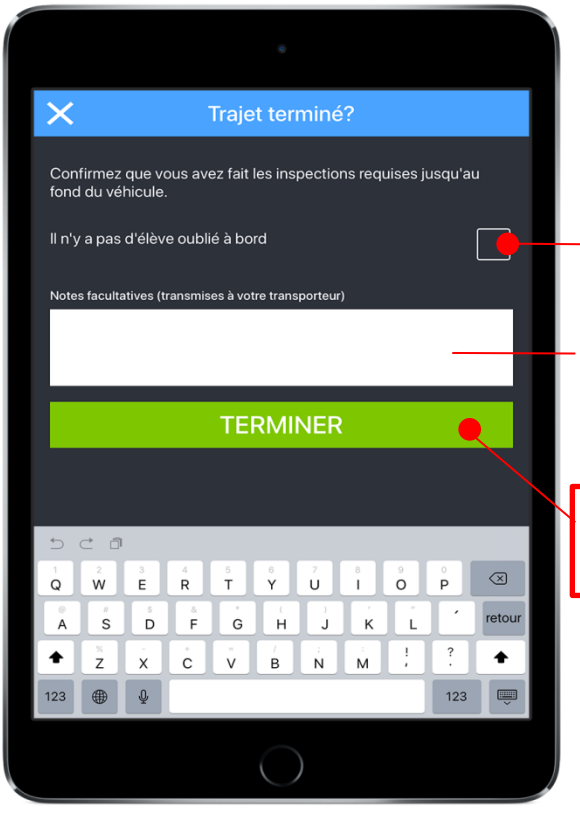

Confirmer qu'il ne reste pas d'élève à bord

Notes facultatives transmises au transporteur (qui juge s'il doit les faire suivre à la commission scolaire)

**Cliquer pour clore officiellement le trajet** Des vidéos de formation sont disponibles en ligne :

#### **www.mtransport.ca/formation**

Pour toute question, n'hésitez pas à nous contacter.

Par téléphone : **514 447-3772**

Par courriel : **soutien@mtransport.ca**

Nous nous ferons un plaisir de vous répondre !